# D-Control Addendum Version 6.7 for Windows and Macintosh

This addendum is a supplement to the *D-Control Guide*. It documents new and changed features in Pro Tools 6.7 that apply specifically to D-Control.

# Assigning Inserts and Sends Directly from a Channel

In Pro Tools 6.7, you can assign inserts or sends directly to individual channels without entering global Assign mode.

# To assign an individual insert or send:

1 On the channel where you want to make the assignment, press the Inserts or Sends switch to display the corresponding elements on the channel's encoders.

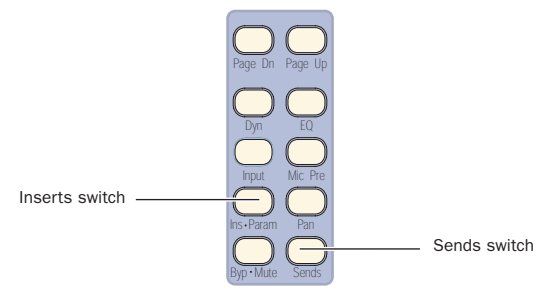

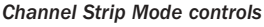

2 Press the Select switch on the encoder where you want to make the assignment. The encoder scribble strip shows a right arrow  $("> - -")$  to indicate the encoder is in Assign mode.

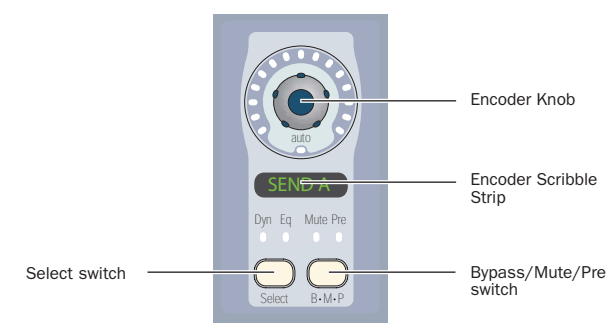

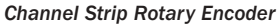

3 Turn the corresponding encoder knob to select from the first level of menu choices.

4 Press the encoder Select switch to move down and the Bypass/Mute/Pre switch to move up through menu levels.

- 5 Do one of the following:
	- Press the flashing encoder Select switch to confirm the assignment.
	- $-$  or  $-$
	- Press the flashing Escape switch to cancel the assignment.

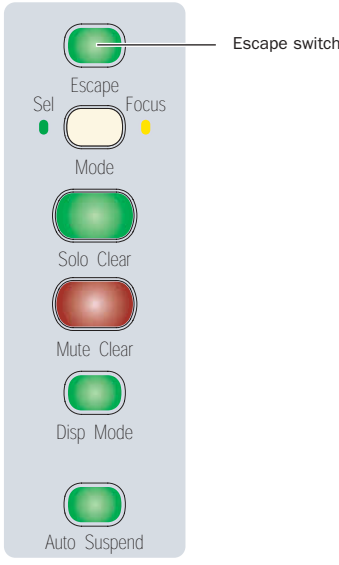

*Channel Strip Master Function controls*

## To change a previously assigned insert or send:

**1** On the channel where you want to change the assignment, press the Inserts or Sends switch to display the corresponding elements on the channel's encoders.

2 Press and hold the encoder Select switch for the insert or send you want to change, until the encoder scribble strip shows a right arrow (">") next to the assignment to indicate the encoder is in Assign mode.

- 3 Do one of the following to select a new insert or send:
	- Turn the corresponding encoder knob to select from the current level of menu choices.

 $-$  or  $-$ 

• Press the encoder Select switch to move down and the Bypass/Mute/Pre switch to move up through menu levels.

4 When the new insert or send is displayed in the encoder scribble strip, do one of the following:

- Press the flashing encoder Select switch to confirm the assignment.
- $-$  or  $-$
- Press the flashing Escape switch to cancel the assignment.

# To remove an individual insert or send:

**1** On the channel where you want to remove the assignment, press the Inserts or Sends switch to display the corresponding elements on the channel's encoders.

2 Press and hold the encoder Select switch for the insert or send you want to remove, until the encoder scribble strip shows a right arrow (">") next to the assignment to indicate the encoder is in assign mode.

3 Press the encoder Bypass/Mute/Pre switch repeatedly until you reach the top level menu for the assignment.

4 Turn the encoder knob counter-clockwise until no assignment is visible.

5 Do one of the following:

- Press the flashing encoder Select switch to confirm the removal.
- $-$  or  $-$
- Press the flashing Escape switch to cancel the removal and restore the assignment.

# Assigning Inserts and Sends While in Flip Mode

In Pro Tools 6.7, you can assign inserts or sends directly to an encoder even when its controls are flipped to the channel fader.

When an encoder's controls are flipped to the channel fader, the channel Select switch replaces the encoder Select switch, and the channel Mute switch replaces the Bypass/Mute/Pre switch, and the channel Fader replaces the encoder knob.

# To assign an individual insert or send to a flipped encoder:

**1** On the channel where you want to make the assignment, press the Inserts or Sends switch to display the corresponding elements on the channel. The controls for the flipped encoder appear on the channel fader.

2 Press and hold the channel Select switch on the channel where you want to assign the insert or send. The channel scribble strip shows a right arrow  $(" \gt - -")$  to indicate the channel is in assign mode.

3 Move the channel fader to select from the first level of menu choices.

4 Press the channel Select switch to move down and the channel Mute switch to move up through menu levels.

- 5 Do one of the following:
	- Press the flashing channel Select switch to confirm the assignment.
	- or –
	- Press the flashing Escape switch to cancel the assignment.

# To change a previously assigned insert or send on a flipped encoder:

1 On the channel where you want to change the assignment, press the Inserts or Sends switch to display the corresponding elements on the channel.

2 Press and hold the channel Select switch for the flipped insert or send you want to change, until the channel scribble strip shows a right arrow (">") next to the assignment to indicate the channel is in assign mode.

3 Do one of the following to select a new insert or send:

• Move the channel fader to select from the current level of menu choices.

 $-$  or  $-$ 

• Press the channel Select switch to move down and the channel Mute switch to move up through menu levels.

4 When the new insert or send is displayed in the channel scribble strip, do one of the following:

• Press the flashing channel Select switch to confirm the assignment.

– or –

• Press the flashing Escape switch to cancel the assignment.

# To remove an individual insert or send on a flipped encoder:

1 On the channel where you want to remove the assignment, press the Inserts or Sends switch to display the corresponding elements on the channel.

2 Press and hold the channel Select switch for the flipped insert or send you want to remove, until the channel scribble strip shows a right arrow (">") next to the assignment to indicate the channel is in assign mode.

3 Press the encoder Bypass/Mute/Pre switch repeatedly until you reach the top level menu for the assignment.

4 Move the channel fader until no assignment is visible.

- 5 Do one of the following:
	- Press the flashing channel Select switch to confirm the removal.

 $-$  or  $-$ 

• Press the flashing Escape switch to cancel the removal and restore the assignment.

# Assigning Inputs in Sessions with Multiple Plug-In Outputs

In sessions with plug-ins that have multiple outputs, the auxiliary outputs of those plug-ins are available as inputs in other audio and Auxiliary Input tracks. These appear as a third category of inputs, labelled *plug-ins*, in the track input menu.

When assigning inputs from D-Control, this third category of inputs appears as a top-level menu choice.

# To assign an input from a plug-in output:

1 Press the Assign Inputs switch.

2 On the channel where you want to make the assignment, turn an encoder knob to select *Plug-In* from the first level of menu choices.

3 Press the encoder Select switch to move down to the individual plug-in level.

4 Turn the encoder knob to select the plug-in whose auxiliary output you want to select.

5 Press the encoder Select switch to move down to the list of plug-in auxiliary outputs.

6 Do one of the following:

- Press the flashing encoder Select switch or press the flashing Assign Inputs switch to confirm the assignment.
- $-$  or  $-$
- Press the flashing Escape switch to cancel the assignment.

# Controlling Send Level and Pan with Send/Pan Mode

In Pro Tools 6.7, you can display and adjust the level and pan controls for a send at the same time on D-Control by putting the channel strip into Send/Pan mode.

In Send/Pan mode, channel controls do the following:

- The channel Scribble Strip displays the name of the send.
- The encoder Scribble Strip displays the Pan information for the send.
- Send Level is controlled by the channel fader.
- Send Pan is controlled by the rotary encoder knob.
- Pan control for a mono send is placed on the bottom encoder.
- Pan controls for stereo sends are placed on the bottom two encoders.

# To display send controls in Send/Pan mode:

1 Press the Sends switch to display sends on the channel's encoders.

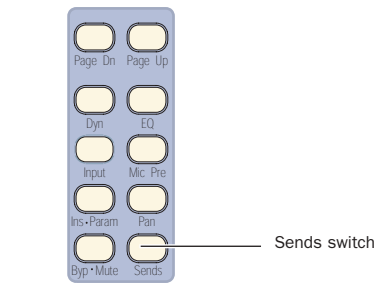

# *Channel Strip Mode controls*

2 Press the encoder Select switch that corresponds to the send you want to display. The channel's Send and Pan switches light to indicate that it is in Send/Pan mode.

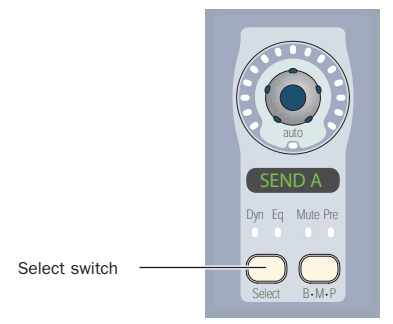

*Channel Strip Rotary Encoder*

To exit Send/Pan mode:

■ Press the channel's Send switch to return to the top level Send display.

– or –

■ Press any other Channel Strip Mode control to display another element.

# Displaying Dynamics Plug-In Gain Reduction on Channel Meters

In Pro Tools 6.7, the Channel Gain Reduction preference lets you display gain reduction metering for dynamics plug-ins directly on channel meters in Normal mode.

When this metering mode is active, the D-Control channel meters show both track level and compressor gain reduction when you display the plug-in's parameters on the channel encoders.

Mono Tracks When a mono track is displayed on a D-Control channel strip, the channel's left meter shows track level, and the channel's right meter shows plug-in gain reduction.

Multi-Channel Tracks When a multichannel track is displayed on a D-Control channel strip, the channel's left meter shows the first channel's level, and the channel's right meter shows gain reduction.

Center Meter Display When the 8-channel center meters on the D-Control Main Unit is set to display levels for the focused track (set by toggling Meter Prefs 1 > CtrMtr to "Track"), the center meters show levels for up to two output channels, plus input, output, gain reduction, and downward expansion for a dynamics plug-in on the focused track.

# To display dynamics plug-in gain reduction on channel meters:

1 In the Soft Keys section, press the Meter Prefs 1 switch.

2 Press the Soft Key that corresponds to "GRChan" to turn on display of gain reduction.

3 Press the Meter Prefs 1 switch to exit.

4 On a channel with a dynamics plug-in, press the Dynamics switch in the Channel Strip Display controls to display the plug-in's parameters on the channel strip encoders.

The dynamics plug-in gain reduction is displayed in the channel's right meter, from the top down.

# To display dynamics plug-in gain reduction on the center meters:

1 In the Soft Keys section, press the Meter Prefs 1 switch.

2 Press the Soft Key that corresponds to "CtrMtr" to toggle the display to "Track."

3 Press the Soft Key that corresponds to "GRChan" to turn on display of gain reduction.

4 Press the Meter Prefs 1 switch to exit.

5 Focus a channel with a dynamics plug-in on the Focus Channel Strip.

6 Press the Dynamics switch in the Focus Channel Strip Display controls to display the plug-in's parameters on the Focus Channel Strip encoders.

The dynamics plug-in input level, output level, gain reduction, and downward expansion are displayed in the rightmost center meters, from the top down.

# Setting D-Control Meters for Different Reference Levels

In Pro Tools 6.7, the Reference Level meter preference lets you change the D-Control meter display to help monitor program material with respect to different reference levels.

At each setting except 0 dB, a single LED lights continuously across the meter bridge at a fixed point to indicate that reference level. You can then compare the peaks of the program material to the indicated level.

The following reference level settings are available:

**0 dB** This is the normal setting used for referencing material to a 0 dB (full code) reference level.

**-14 dB** This reference level setting lights a single amber LED at –14 dB across the D-Control meter bridge.

**-18 dB** This reference level setting lights a single amber LED at –18 dB across the D-Control meter bridge.

**-20 dB** This reference level setting lights a single amber LED at –20 dB across the D-Control meter bridge.

B-20 dB This reference level is designed specifically for broadcast applications, with a lower threshold for the change to amber. The settings lights a single amber LED at –20 dB across the D-Control meter bridge. This mode also changes the meter LED colors: LEDs above –20 dB through –13 dB are green, and the LEDs from –12 dB to 0 dB are amber, with 0 dB remaining red.

# To set a D-Control meter reference level:

1 In the Soft Keys section, press the Meter Prefs 1 switch.

2 Press the Soft Key that corresponds to "RefLvl" to cycle among the meter reference level settings.

3 Press the Meter Prefs 1 switch to exit.

# Setting Channel and Custom Fader Justification

In Pro Tools 6.7, the Channel Justification and Custom Fader Justification preferences let you set channels to be justified on the control surface in any of the following ways:

Left This setting moves the channels to the leftmost side of the D-Control system.

Center Left This setting moves the channels to the faders on the immediate left side of the D-Control Main Unit.

Center Right This setting moves the channels to the faders on the immediate right side of the D-Control Main Unit.

Right This setting moves the channels to the rightmost side of the D-Control system.

#### To set the justification for channels in Normal Mode:

1 In the Soft Keys section, press the Prefs 1 switch.

2 Press the Soft Key that corresponds to "Bnk Jus" to cycle among the bank justification settings.

3 Press the Prefs 1 switch to exit.

## To set the justification for channels in Custom Fader Mode:

1 In the Soft Keys section, press the Prefs 1 switch.

2 Press the Soft Key that corresponds to "CF Jus" to cycle among the bank justification settings.

3 Press the Prefs 1 switch to exit.

#### Copyright

This document is copyrighted ©2004 by Digidesign, a division of Avid Technology, Inc. (hereafter "Digidesign"), with all rights reserved. Under copyright laws, this document may not be duplicated in whole or in part without the written consent of Digidesign.

DIGIDESIGN, AVID and PRO TOOLS are trademarks or registered trademarks of Digidesign and/or Avid Technology, Inc. All other trademarks are the property of their respective owners.

Product features, specifications, system requirements, and availability are subject to change without notice.

PN 932714190-00 REV A 09/04